**ООО «ВИПАКС+»**

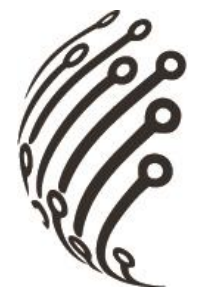

# **Руководство по эксплуатации IP камер АйТек ПРО**

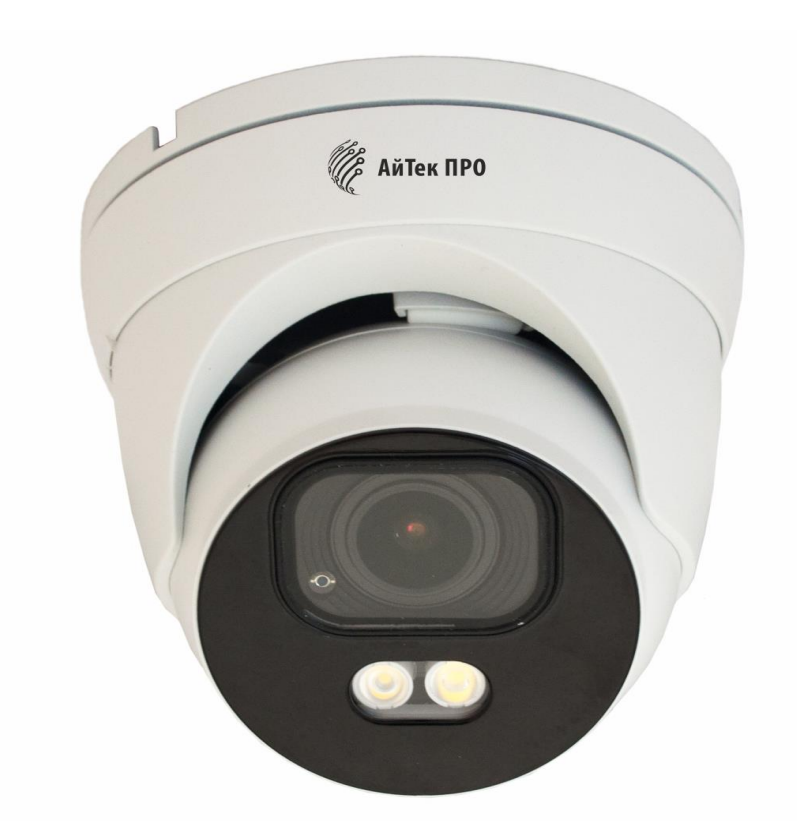

# Сокол-DvpZ 4Mp Extreme Vision

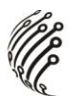

Благодарим Вас за приобретение IP камеры марки АйТек ПРО! Рекомендуем Вам перед началом работы с устройством ознакомиться с руководством и тщательно следовать всем правилам и предписаниям.

### **МЕРЫ ПРЕДОСТОРОЖНОСТИ**

1. Внимательно прочитайте данное руководство по эксплуатации до монтажа и использования устройства.

При работе с устройством соблюдайте основные меры безопасности  $2.$ использования электрооборудования и эксплуатации электронных прибо-DOB.

3. Устройство должно работать только от того источника питания, который указан в спецификации (раздел Технические характеристики).

 $\mathbf{4}$ Не подвергайте устройство сильным вибрациям.

5. Техническое обслуживание должно проводиться только квалифицированным персоналом, запрещается самостоятельно разбирать видеокамеру

При возникновении неполадок с видеокамерой, пожалуйста, обра-6. щайтесь к поставщику охранных услуг или в торговое предприятие, где было приобретено оборудование.

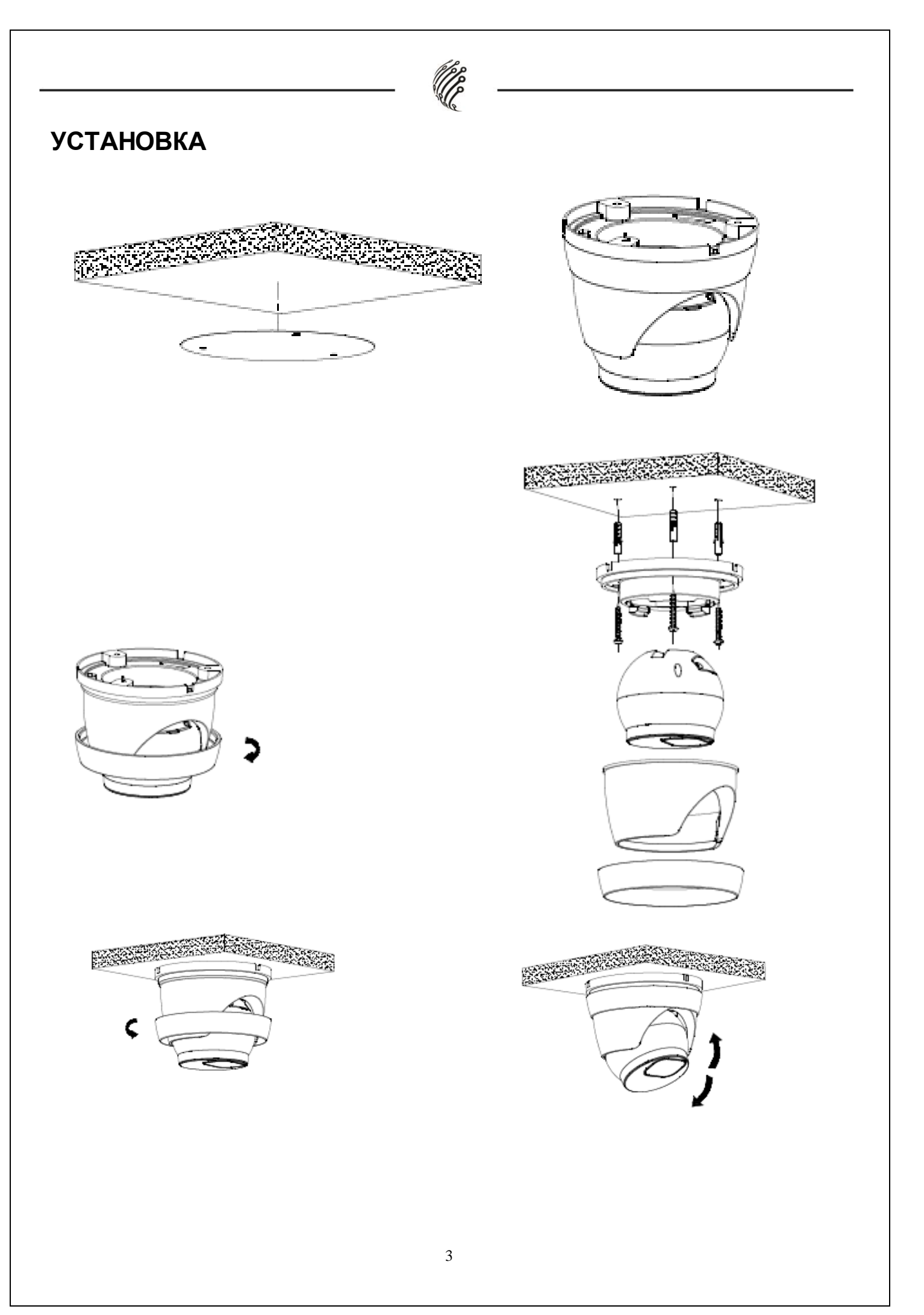

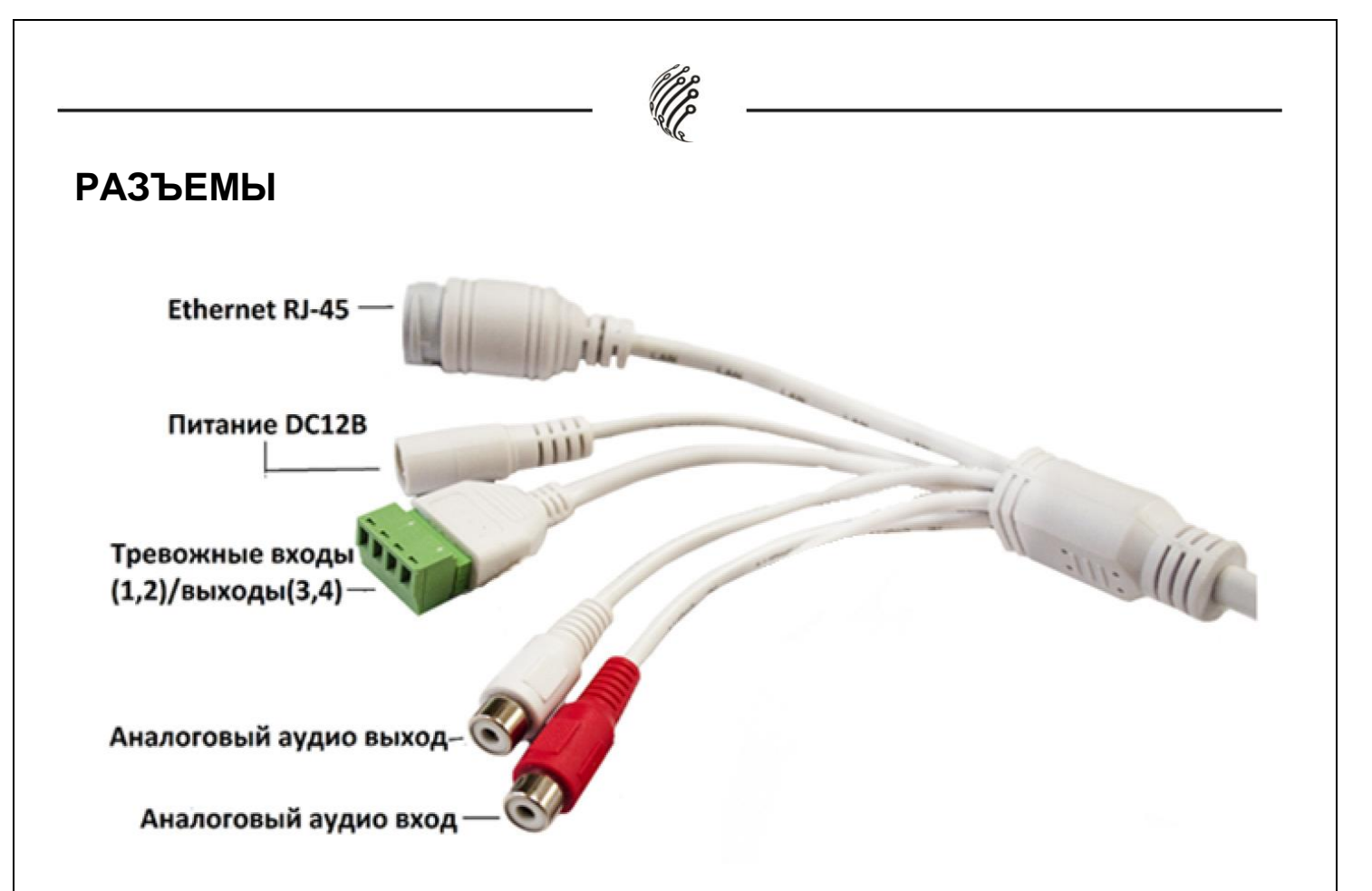

### **Тревожные входы/выходы**

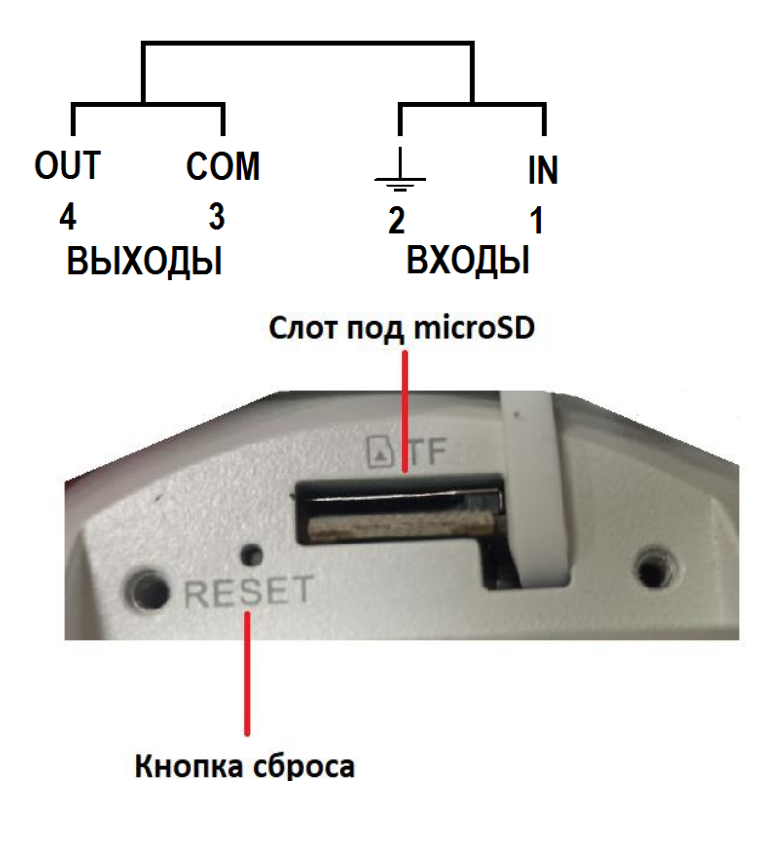

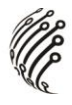

#### **ПОДКЛЮЧЕНИЕ**

Подключите IP камеру по РоЕ или Ethernet-кабелю и кабелю питания  $\mathbf 1$ .  $12B<sub>1</sub>$ 

2. Произведите конфигурацию сетевых настроек в соответствии с параметрами вашей сети. Приложение для поиска камер можно скачать на нашем сайте vipaks.com, в разделе «Скачать.»

3. По умолчанию IP адрес камеры: 192.168.0.111. Пожалуйста, убедитесь, что IP адрес компьютера и камеры находятся в одной подсети.

4. Рекомендуем использовать браузер Chrome 107 и более поздние версии, совместимые с Chrome 107+.

 $5<sub>1</sub>$ После установки надстройки обновите страницу и введите Имя пользователя и Пароль (По умолчанию: Имя пользователя - admin, пароль - $12345$ :

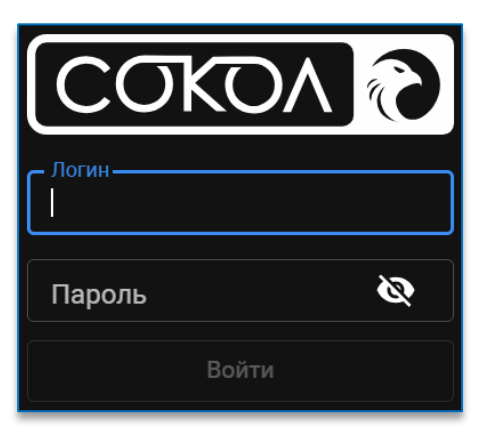

Условия авторизации могут отличаться (в зависимости от версии 6. прошивки).

7. После входа на Web-интерфейс появится следующее окно, в котором можно просматривать изображение с камеры и произвести ее настройку:

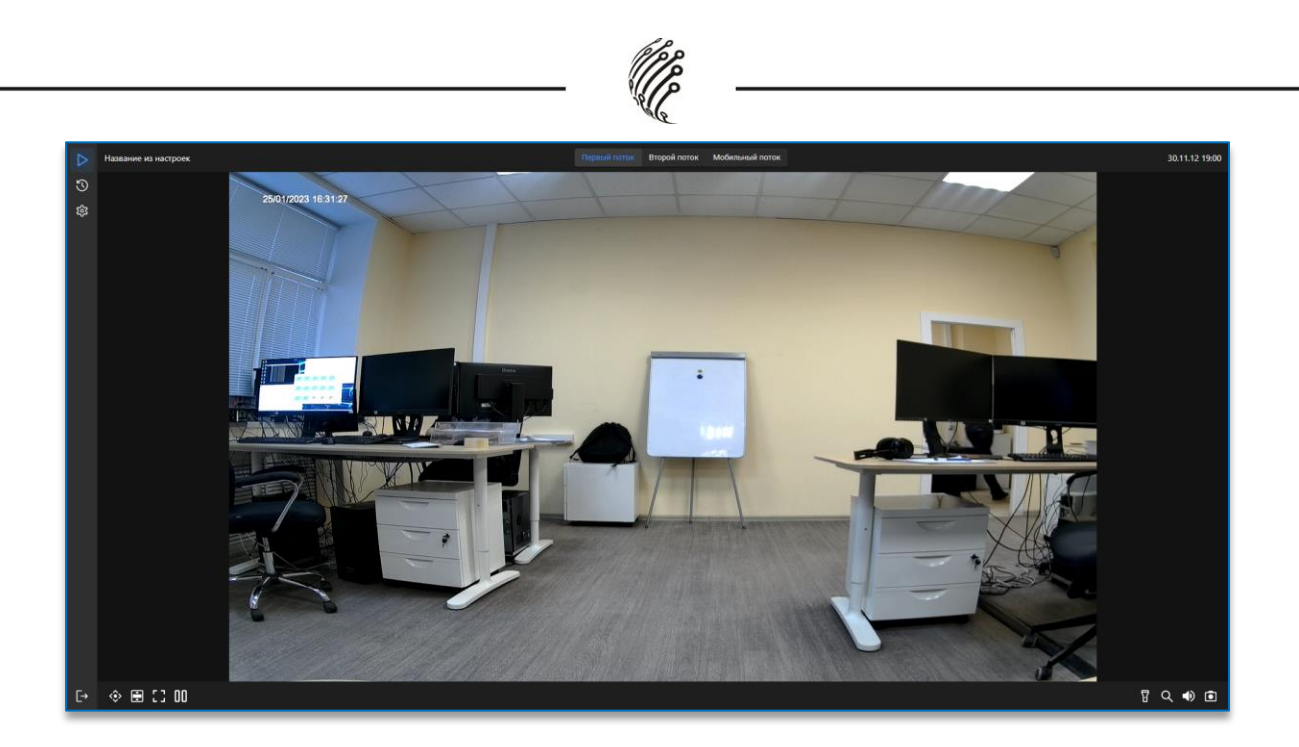

8. Изменение IP адреса:

Зайдите в меню: Настройки -> Настройки сети

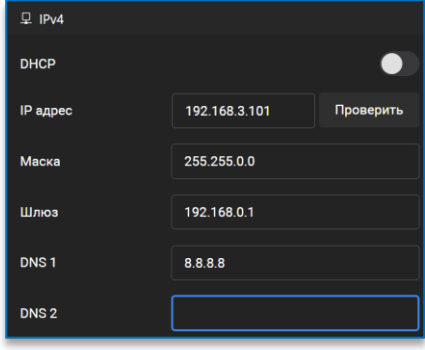

9. Изменение пароля Администратора:

Зайдите в меню: Настройки-> Настройки пользователей. Выберите поль-

зователя admin.

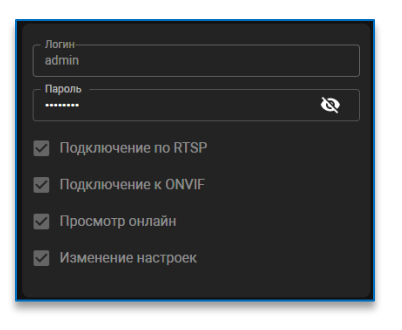

10. Укажите новый пароль для пользователя admin. После сохраните

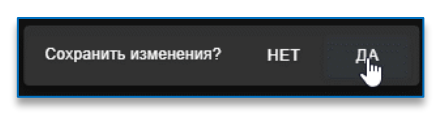

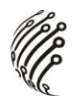

изменения нажав на кнопку «Да» во всплывающем окне снизу. Камера по умолчанию использует следующие порты:

WEB: 80

RTSP: 554

RTSP URL: rtsp://логин:пароль@IP-адрес:554/ch0/stream0 – 1 поток

rtsp://логин:пароль@IP-адрес:554/ch0/stream1 – 2 поток

rtsp://логин:пароль@IP-адрес:554/ch0/stream2– 3 поток

ONVIF: 80

#### **СБРОС НА ЗАВОДСКИЕ УСТАНОВКИ**

Для сброса камеры на заводские установки нажмите и удерживайте кнопку RESET более 10 секунд. Расположение кнопки на корпусе указано в руководстве по эксплуатации.

Так же сброс возможен через Web-интерфейс в настройках Система> Сервис> Сброс настроек. Для сброса сохраните выбранные изменения.

### **ОБНОВЛЕНИЕ ПРОШИВКИ**

1. Скачайте последнюю доступную версию прошивки на нашем сайте

[vipaks.com,](http://www.vipaks.com/) в разделе «Скачать»

2. Зайдите на Web-интерфейс камеры. В настройках откройте пункт Си-

стема> Сервис>Обновление ПО.

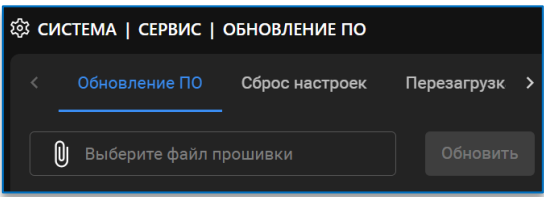

3. Кликните по скрепке чтобы открыть проводник, укажите файл прошивки. Нажмите кнопку «Обновить» и дождитесь обновления прошивки.

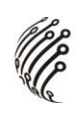

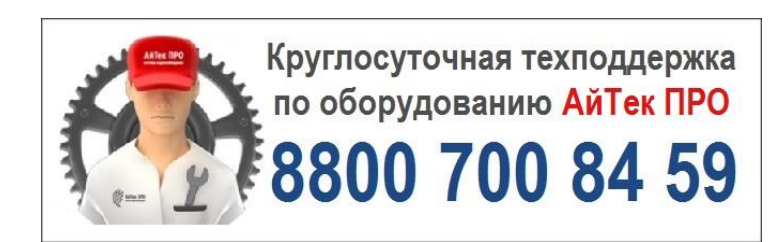